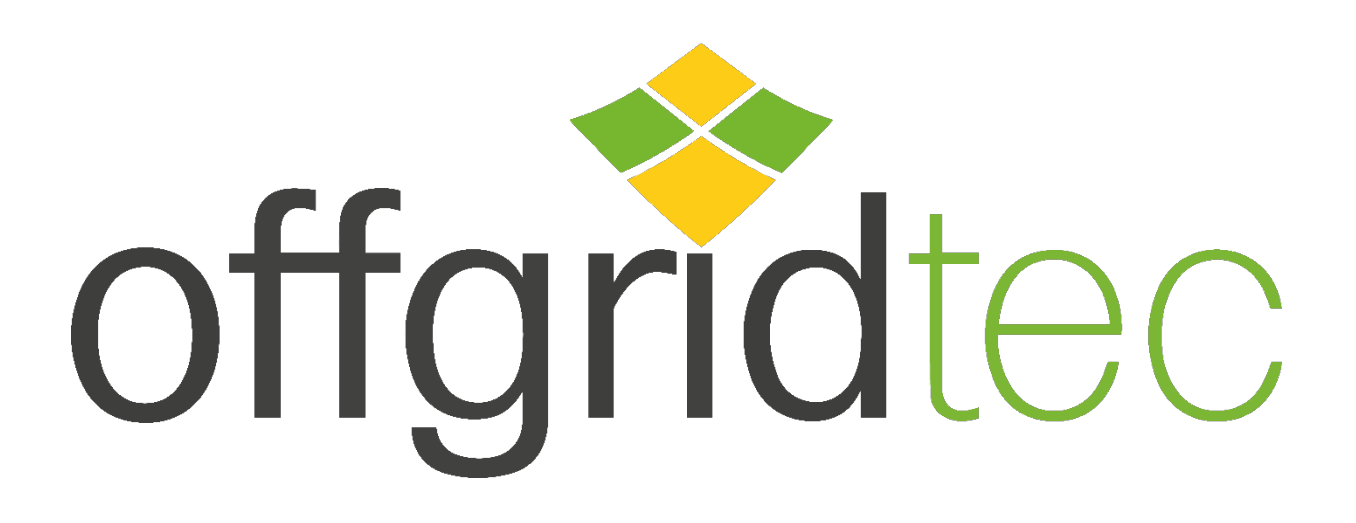

# Konfigurations-Broschüre HomePremium- & Backup-Serie

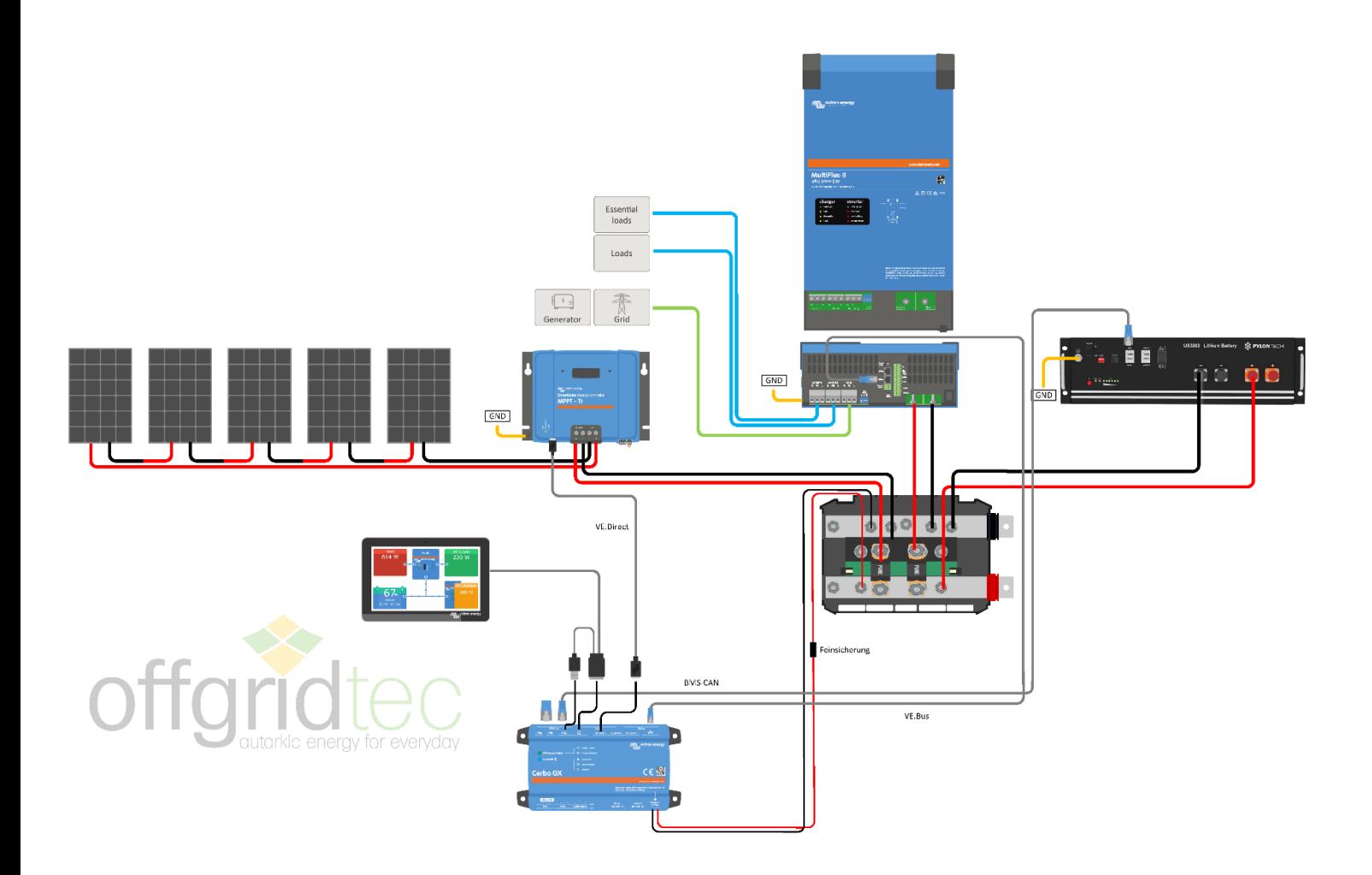

## Inhaltsverzeichnis

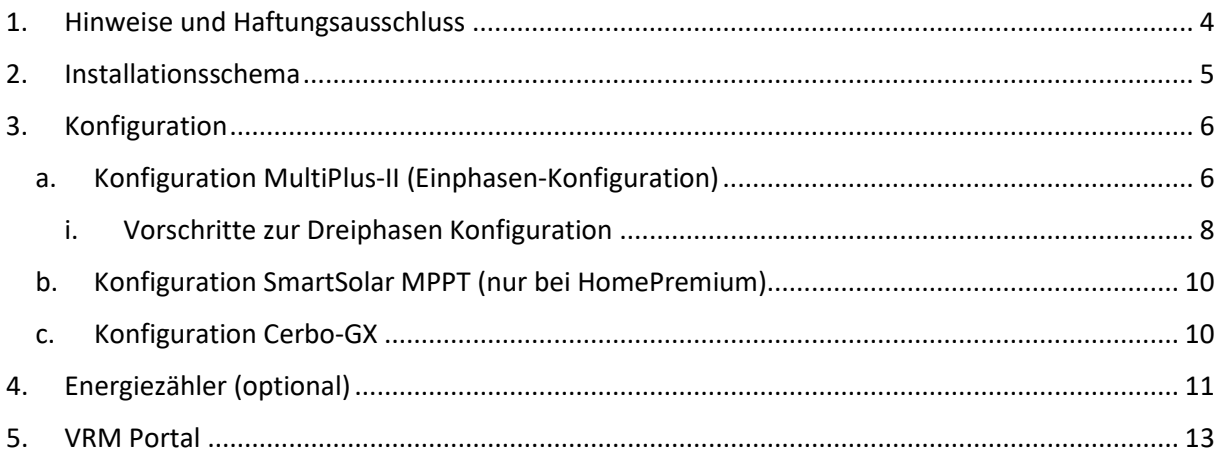

#### Herzlichen Glückwunsch zum Erwerb eines Offgridtec Komplettsystems!

In folgender Broschüre erklären wir die einzelnen Schritte der nötigen Grund-Konfiguration der enthaltenen Victron Komponenten. Diese ist zwingend notwendig für einen korrekte Funktion der Geräte! Bitte lesen Sie sich zuvor die Bedienungsanleitungen der mitgelieferten Komponenten genau durch. Darin sind alle notwendigen Informationen enthalten, um das System in Betrieb zu nehmen.

Es handelt sich hierbei um komplexe Systeme, die bei falscher Installation/Konfiguration zu Fehlverhalten und/oder Geräteausfälle führen können. Wir empfehlen zum Anschluss/Konfiguration dringend eine Elektrofirma/-Fachkraft zu beauftragen.

Bevor mit der Konfiguration begonnen werden kann, muss das komplette System aufgebaut und vollständig verkabelt sein! Bei einem Drei-Phasensystem beachten Sie bitte die Zusatz-Informationen auf den letzten Seiten der Broschüre.

Diese Anleitung bezieht sich ausschließlich auf ein 48V-Batteriesystem.

Da die Victron Geräte für ein breites Spektrum von Anwendungen und Batterietypen anwendbar sind, bedarf es einer entsprechenden Anpassung, damit ein reibungsloser Betrieb gewährleistet werden kann.

Es müssen folgende Geräte konfiguriert werden:

- Victron MultiPlus-II
- Victron Cerbo GX
- Victron SmartSolar (HomePremium-Systeme)

Zur Konfiguration benötigen Sie zwei Programme auf Ihrem PC:

- Victron Connect
- VE.Configuration Tools

Beide Programme finden Sie unter folgenden Link:

<https://www.victronenergy.de/support-and-downloads/software>

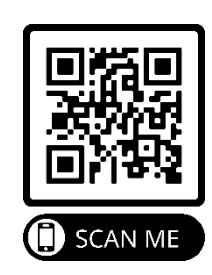

Für die Konfiguration des SmartSolar empfehlen wir die "Victron Connect App". Diese finden Sie in Ihrem App-Store.

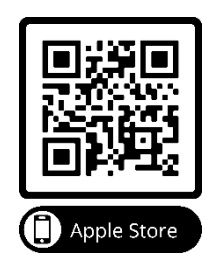

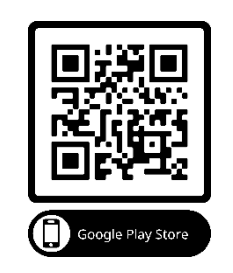

### <span id="page-3-0"></span>1. Hinweise und Haftungsausschluss

#### Hinweis:

Alle Informationen, die in dieser Anleitung aufgeführt sind, sind auch in den jeweiligen Victron Energy oder Pylontech Bedienungsanleitungen enthalten und können mit diesen vollständig durchgeführt werden. Diese Anleitung ist lediglich eine Hilfestellung für die nötige Grundkonfiguration gemäß unserer Komplett-Systeme.

#### Optional:

Wenn Sie eine Vorkonfiguration wünschen können wir dies gern gegen

einen Aufpreis von 49,90€ für Sie übernehmen.

Diese Konfiguration können Sie direkt im Shop in den Warenkorb legen.

Wenn Sie Schwierigkeiten mit der Konfiguration haben, können wir Sie, nach vorheriger Terminvereinbarung, bei der Konfiguration unterstützen..

Voraussetzung hierfür ist, dass die Anlage komplett aufgebaut, richtig verkabelt sein muss – im VRM-Portal angemeldet und der Fernsupport, sowie die VRM-Zwei-Wege-Kommunikation aktiv sind.

Ist dies der Fall, können Sie gerne einen Termin mit uns vereinbaren. Wenden Sie sich hierzu bitte an [technik@offgridtec.com](mailto:technik@offgridtec.com) 

#### Haftungsausschluss:

Unsachgemäße Ausführung der Installation/Konfiguration kann zu Sachschäden und damit zur Gefährdung von Personen führen. Der Hersteller kann weder die Erfüllung der Bedingungen noch die Methoden bei Installation, Betrieb, Verwendung und Wartung des Systems überwachen.

Offgridtec übernimmt daher keinerlei Verantwortung oder Haftung für Verluste, Schäden oder Kosten, die durch unsachgemäße Installation/Konfiguration, unsachgemäßen Betrieb und falsche Verwendung und Wartung entstehen oder in irgendeiner Weise damit zusammenhängen.

Ebenso übernehmen wir keine Verantwortung für Patentverletzungen oder die Verletzung anderer Rechte Dritter, die sich aus der Verwendung dieser Anleitung ergeben.

<span id="page-4-0"></span>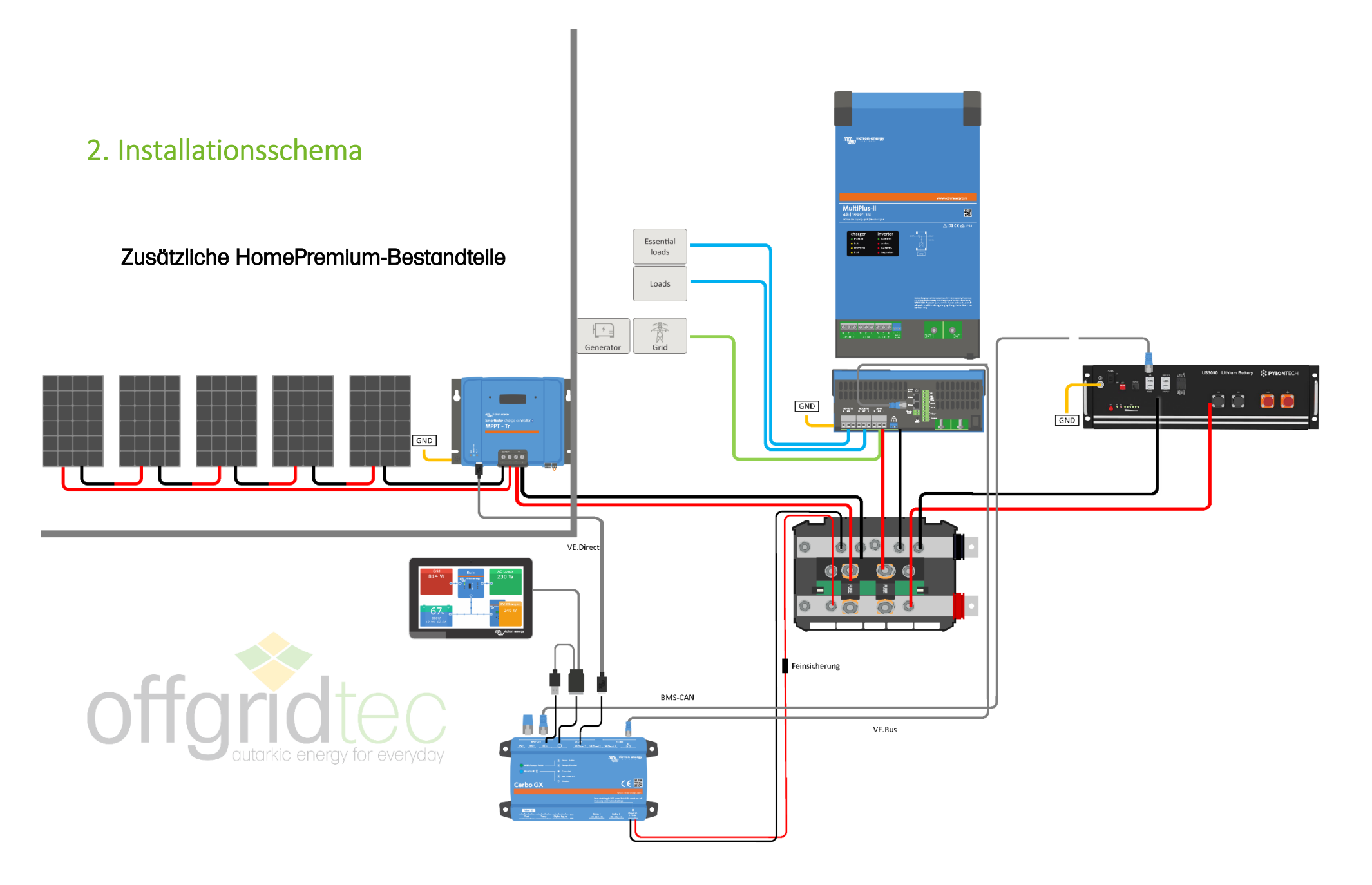

## <span id="page-5-1"></span><span id="page-5-0"></span>3. Konfiguration

### a. Konfiguration MultiPlus-II (Einphasen-Konfiguration)

- Für die Konfiguration des MultiPlus-II wird das mitgelieferte MK3-Interface + RJ45 Kabel benötigt.

- Überprüfen Sie den MultiPlus auf mögliche Firmware-Updates. Verwenden Sie dazu die Victron Connect. Eine kurze Anleitung hierzu finden Sie auf der nächsten Seite.

- Wenn Sie ein Dreiphasen-System aufbauen, führen Sie bitte zunächst die aufgeführten Schritte ab der Seite 5 durch.

- Wenn Sie ein ESS errichten möchten, lesen Sie sich bitte zunächst folgende Anleitung durch: [https://www.victronenergy.com/media/pg/Energy\\_Storage\\_System/de/index-de.html](https://www.victronenergy.com/media/pg/Energy_Storage_System/de/index-de.html)

Wenn Sie Probleme mit der Übersetzung haben, können wir Ihnen den DeepL-Übersetzer empfehlen. Darin können Sie ganze Texte übersetzen lassen

<https://www.deepl.com/translator>

#### MultiPlus-II Firmware Update

- 1. Verbinden Sie den MultiPlus-II über das mitgelieferte MK3-Interface, mit Ihrem PC
- 2. Öffnen Sie die Victron Connect auf Ihrem PC
- 3. Klicken Sie auf den angezeigten MultiPlus-II
- 4. Verbinden Passwort "zzz"
- 5. Oben rechts auf das Einstellungs-Rädchen drücken
- 6. Oben rechts auf die drei Punkte klicken
- 7. Produktinformationen öffnen
- 8. Auf neueste Firmware überprüfen. Ist eine neuere Firmware vorhanden?
	- Wenn ja: Update
	- Wenn nein: kein Update nötig

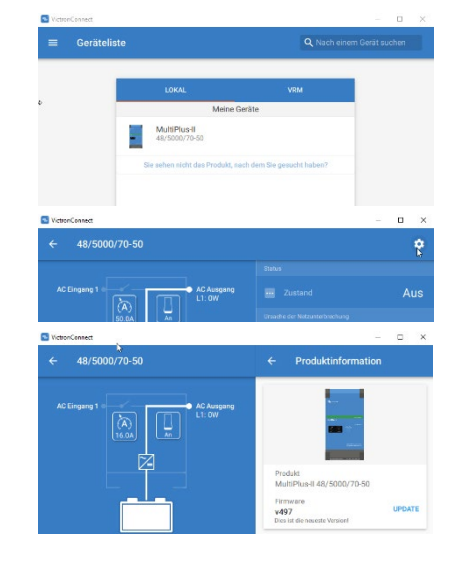

#### MultiPlus-II - VE.Configure Einstellungen

- 1. Öffnen Sie die VE.Configure oder Victron Connect Wenn Sie kein ESS errichten möchten, empfehlen wir die Victron Connect zu verwenden. Gehen Sie zu den Einstellungen
- 2. Allgemeines

- Aktivieren Sie die Funktion "Batterieüberwachung aktivieren".

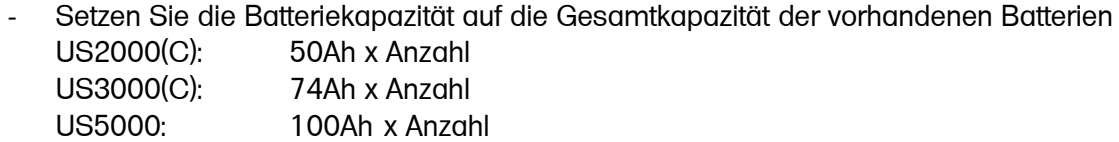

- Die anderen Parameter können auf ihrer Standardeinstellung belassen werden. Diese werden bei einer Pylontech-Anlage ignoriert.
- 3. Eingangsstrom-Begrenzung: Gemäß Ihrer Anschlussleitung Hausanschlusssicherungen kontrollieren.
- 4. Wechselrichter
	- a. DC-Eingang niedrig abschalten: 44V
	- b. DC-Eingang niedrig Neustart: 48V
	- c. DC-Eingang niedrig Voralarm: 48
- 5. Ladegerät

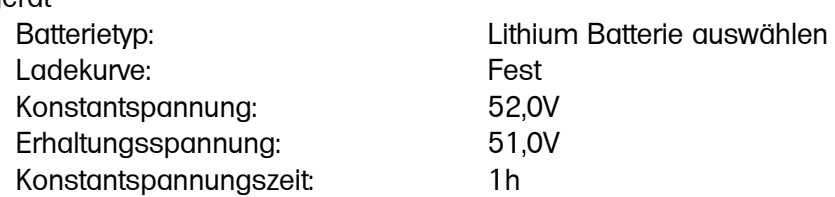

6. ESS System Einstellungen (nur mit VE. Configure möglich)

Beachten Sie [https://www.victronenergy.com/media/pg/Energy\\_Storage\\_System/de/ess-quick](https://www.victronenergy.com/media/pg/Energy_Storage_System/de/ess-quick-installation-guide.html)[installation-guide.html](https://www.victronenergy.com/media/pg/Energy_Storage_System/de/ess-quick-installation-guide.html)

- Grid: entsprechenden Länder Grid-Code Auswählen (DE, internal NS)
- Virtuellen Schalter deaktivieren/nicht verwenden
- Assistenten --> Assistent hinzufügen --> ESS (Energiespeicherungs-System) auswählen
- Assistent entsprechend den Angaben ausfüllen
	- Battery System: "System uses LFP with other BMS"
	- Systemspannung: 48V
	- Dynamisches Abschalten: Alle Werte auf 46V setzen
	- Restart offset: 1,2V (Default)

or uses USS: 18 USS: Subsets<br>process Gal or Allet Subsets<br>en uses LifePoil balones with a VC flox USS<br>process LifePoil batteries with a two-signal il **X** Cycel **ESS Parameter** Settings Sustain voltage 48V Dynamic cut-off values net all values to 46Y Restart offset 12V Default

The EST Change Standard Spalen Battery system

**System can DPS or DPS' subsex** 

 $\sim 0.12$ 

ĥ

- 7. Einstellungsdatei Speichern
- 8. Einstellung senden

9. Wenn Sie kein ESS nutzen, kann über die Victron Connect die AC-Eingangssteuerung festgelegt werden.

#### <span id="page-7-0"></span>i. Vorschritte zur Dreiphasen Konfiguration

Wir empfehlen Ihnen die VE.Bus Quick Configure für unsere Dreiphasigen-Systeme zu verwenden. Diese Konfiguration muss vor der MultiPlus-II Geräte-Konfiguration durchgeführt werden. Die komplette Konfiguration können Sie der folgenden Anleitungen entnehmen:

<https://www.victronenergy.com/upload/documents/Manual-VE-Bus-Quick-Configure.pdf>

[https://www.victronenergy.com/live/ve.bus:manual\\_parallel\\_and\\_three\\_phase\\_systems](https://www.victronenergy.com/live/ve.bus:manual_parallel_and_three_phase_systems)

#### Kommunikationsverkabelung

Alle Geräte müssen mit dem VE.Bus-Kabel (RJ-45 cat5) in Reihe geschaltet werden. Die Reihenfolge ist dabei nicht wichtig. Verwenden Sie keine Abschlusswiderstände im VE.Bus-Netzwerk.

#### Konfiguration

In den VE-Konfigurationswerkzeugen gibt es zwei verschiedene Programme. Eines für die Konfiguration kleiner Systeme und eines für größere Systeme:

- Bis zu drei Einheiten: VE.Bus Quick Configure verwenden
- 4 Geräte oder mehr: VE.Bus System Configurator verwenden

Befolgen Sie die einzelnen Schritte der Quick Configure

 $\rightarrow$  Öffnen  $\rightarrow$  Setup a VE.Bus System  $\rightarrow$  Three phase  $\rightarrow$  usw.

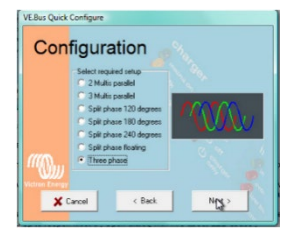

Aktivieren Sie VE.Configure aus dem Programm heraus, um Einstellungen pro Gerät vorzunehmen. Klicken Sie mit der rechten Maustaste, und wählen Sie VE.Configure.

Nehmen Sie die folgenden Einstellungen im Master von L1 (MultiPlus-II der L1-Phase) vor:

- Alle Einstellungen des Ladegeräts, wie Absorptionsspannung, Erhaltungsspannung und maximaler Ladestrom - siehe dazu Abschnitt MultiPlus-II - VE.Configure Einstellungen (Der maximale Ladestrom wird mit der Anzahl der Geräte im System multipliziert: In einem System mit 3 Geräten setzen Sie ihn auf 50 A, um einen maximalen Ladestrom von 150 A zu erhalten).
- **Systemfrequenz**

Die folgenden Einstellungen müssen bei Bedarf für jede Phase vorgenommen werden:

- Ausgangsspannung des Wechselrichters
- Eingangsstromgrenzen

(die effektive Eingangsstromgrenze ist die am Master eingestellte Grenze multipliziert mit der Anzahl der Einheiten pro Phase. Die Einstellung eines 10A-Grenzwerts mit VE.Configure in einem System mit zwei Geräten pro Phase führt beispielsweise zu einem 20A-Grenzwert für diese Phase. Die Möglichkeit, für jede Phase einen anderen Grenzwert einzustellen, ermöglicht eine maximale Konfigurierbarkeit.

- USV-Funktion ein/aus
- PowerAssist-Einstellungen
- Weiten Eingangsfrequenzbereich akzeptieren ein/aus

Die folgenden Einstellungen müssen in jedem Gerät im System vorgenommen werden:

- Länder-/Netzcode-Standard und andere netzbezogene Werte (AC-Hoch-/Niederwerte)
- DC-Eingang niedrig

Die Einstellungen des Ladegeräts (Spannungs- und Stromgrenzwerte) werden außer Kraft gesetzt, wenn DVCC konfiguriert ist und wenn ein CAN Bus BMS im System aktiv ist.  $\rightarrow$  lst der Fall

Eine schnelle Möglichkeit, Einstellungen in allen Geräten vorzunehmen, ist die Funktion "An alle Geräte senden". Sie sehen diese Option, nachdem Sie die Änderungen an der ersten Einheit vorgenommen haben.

#### Virtueller Schalter

Für jede Einheit im System kann eine eigene virtuelle Schalterkonfiguration konfiguriert werden. Mit Ausnahme der Funktion Ignoriere AC-Eingang: Konfigurieren Sie diese im Master von L1.

#### Assistenten

Assistenten können verwendet werden, um die möglichen Konfigurationsoptionen Ihres Systems zu erweitern, und sind bei einigen Installationstypen erforderlich. Bei der Verwendung von Assistenten mit mehreren Einheiten müssen einige Assistenten auf alle Einheiten im System einzeln geladen werden, und einige Assistenten können nur auf einige oder eine der Einheiten geladen werden.

- Wenn Sie z. B. ESS-Assistenten verwenden, muss dieser Assistent in jedes Gerät im System einzeln geladen werden.
- Der PV-Wechselrichter-Assistent muss auch in jede Einheit des Systems geladen werden.

Bei allen anderen Assistenten, wie z. B. Start/Stopp von Aggregaten, Relais-Schließfach usw., kann in jedem Gerät eine eigene Konfiguration vorgenommen werden.

### b. Konfiguration SmartSolar MPPT (nur bei HomePremium)

<span id="page-9-0"></span>Bei Verwendung eines SmartSolar MPPT empfehlen wir die Victron Connect App auf Ihrem Smartphone zu installieren.

Schritt für Schritt-Anleitung:

- 1. Verbinden Sie sich mit Ihrem SmartSolar MPPT Laderegler (PIN "000000")
- 2. Installieren Sie die neueste Firmware
- 3. Überprüfen Sie die Batterieeinstellungen auf folgende Werte.
	- Batteriespannung: 48V
	- Absorptionsspannung: 52V
	- Erhaltungsspannung: 51V
	- Absorptionszeit: 1h

Wird ein MPPT mit VE.CAN Anschluss verwendet, wird im Normalbetrieb die MPPT-Ladecharakteristik vom GX-Gerät über DVCC gesteuert, mit Anweisungen von der angeschlossenen Pylontech-Batterie.

### c. Konfiguration Cerbo-GX

<span id="page-9-1"></span>1. Verbinden Sie den Cerbo GX mit dem Internet (Ethernet/WLAN) - die genauen Schritte entnehmen Sie bitte der Anleitung unter Abschnitt 3.

[https://www.victronenergy.com/media/pg/Cerbo\\_GX/de/internet-connectivity.html](https://www.victronenergy.com/media/pg/Cerbo_GX/de/internet-connectivity.html)

- 2. Gehen Sie mit dem GX-Touch in das Menü.
- 3. Für deutsche Sprache --> Display and Language Language - Deutsch auswählen

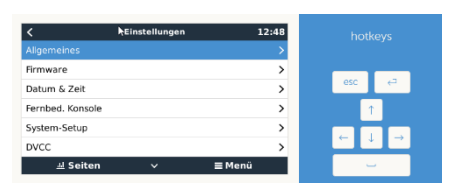

- 4. Allgemeines --> Fernsupport --> Ja auswählen
- 5. Fernbed. Konsole --> Auf VRM aktivieren --> Ja auswählen
- 6. System-Setup Nur bei HomePremium oder DC-PV-System --> hat Gleichstromsystem --> Ja auswählen
- 7. DVCC --> DVCC --> Ja auswählen (für Pylontech Batterien)
- 8. VRM-Online-Portal --> VRM-Zwei-Wege-Kommunikation --> Ja auswählen https://www.victronenergy.com/media/pg/Cerbo\_GX/de/vrm-portal.html
- 9. ESS Beachten Sie zum Abschnitt ESS die entsprechende Anleitung (Abschnitt 4.3)
- 10. Energiezähler Nur bei vorhandenem Energiezähler Beachten Sie dazu den Abschnitt Energiezähler

Weiterführende Informationen finden Sie in der Cerbo GX-Anleitung unter folgendem Link: [https://www.victronenergy.com/media/pg/Cerbo\\_GX/de/introduction.html-](https://www.victronenergy.com/media/pg/Cerbo_GX/de/introduction.html)

## <span id="page-10-0"></span>4. Energiezähler (optional)

#### Im Folgenden ein Auszug aus der Anleitung Abschnitt 3.2

[https://www.victronenergy.com/media/pg/Energy\\_Meter\\_EM24\\_Ethernet/de/index-de.html](https://www.victronenergy.com/media/pg/Energy_Meter_EM24_Ethernet/de/index-de.html)

#### 3.2. GX-Gerätekonfiguration

Nach dem ordnungsgemäßen Anschluss und dem Einschalten werden die Zähler auf dem GX-Gerät im Menü Einstellungen → Energiezähler angezeigt:

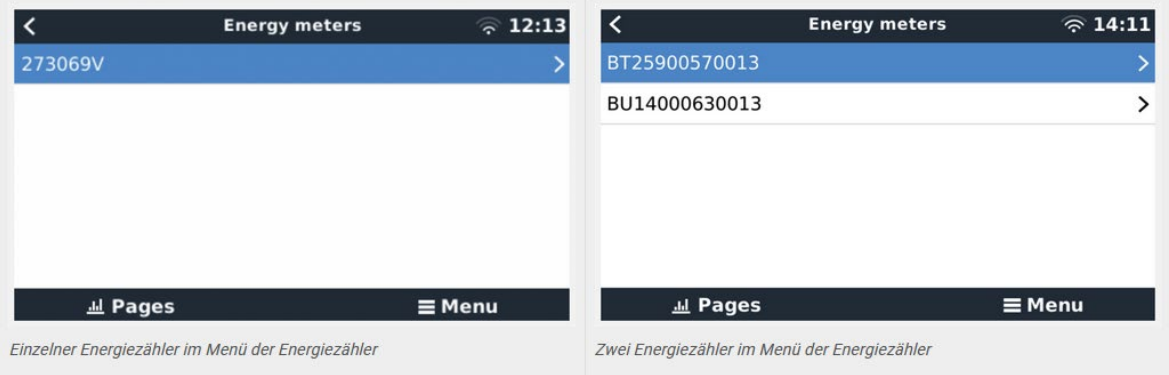

Nach der Auswahl eines Energiezählers müssen Sie die Funktion und den Phasentyp festlegen. Betätigen Sie die Leertaste oder klicken Sie mit der rechten Maustaste, um das Menü Phasentyp und Funktion aufzurufen:

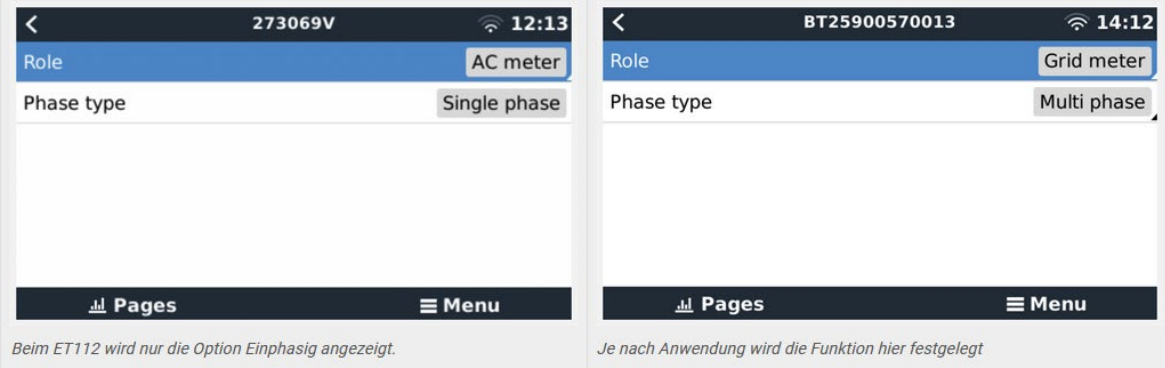

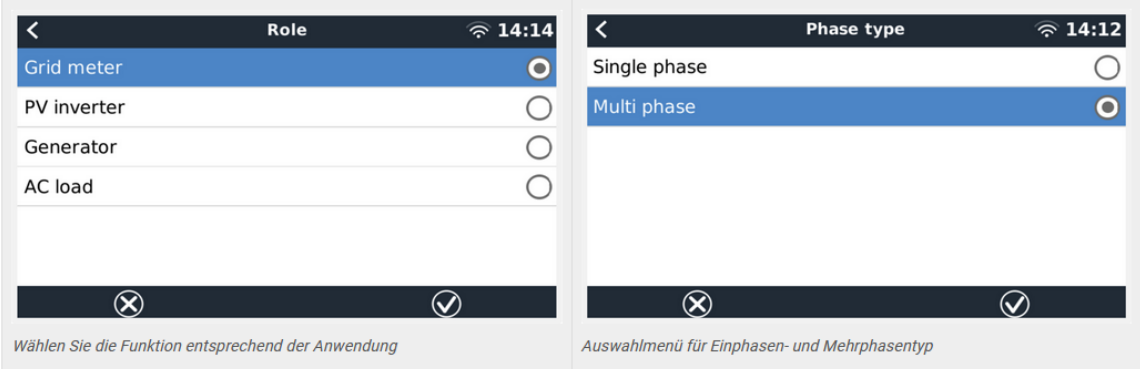

Nachdem Sie alle Einstellungen vorgenommen haben, wird nun der Energiezähler mit den entsprechenden Daten in der Geräteliste des GX-Geräts angezeigt:  $\triangleright$ 

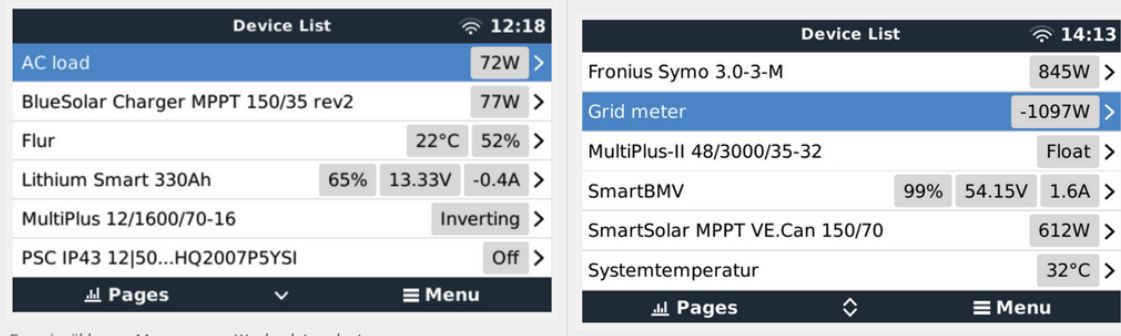

Energiezähler zur Messung von Wechselstromlasten am Wechselstromausgang des Wechselrichters/Ladegeräts

Oder so konfiguriert, dass der Energieverbrauch aus dem Netz gemessen wird

Klicken Sie mit der rechten Maustaste oder betätigen Sie die Leertaste, um die Übersicht der Energiezähler mit allen relevanten Daten zum Energieverbrauch und dessen Erzeugung in allen Phasen aufzurufen. Im unteren Teil des Menüs können Sie die Funktion des Energiezählers über das Menü Einstellung festlegen. Die für die Kommunikation verwendeten Daten können über das Gerätemenü ausgelesen werden. Hier können Sie auch einen eigenen Namen für den Energiezähler einrichten:

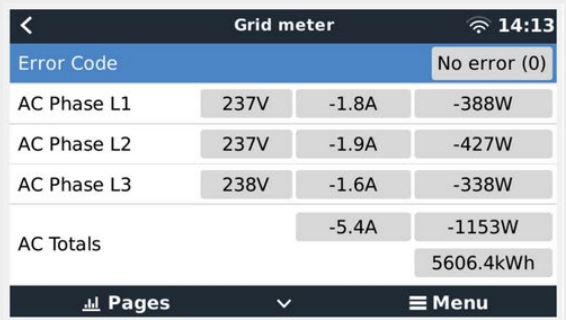

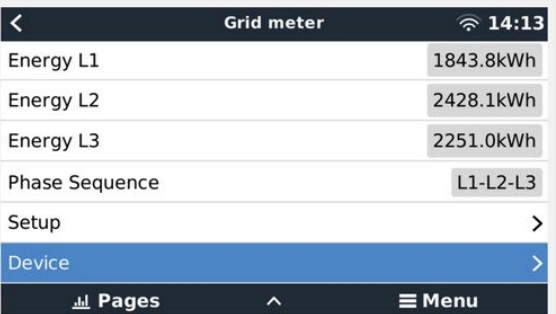

Detaillierte Übersichtsseite eines dreiphasigen Netzzählers

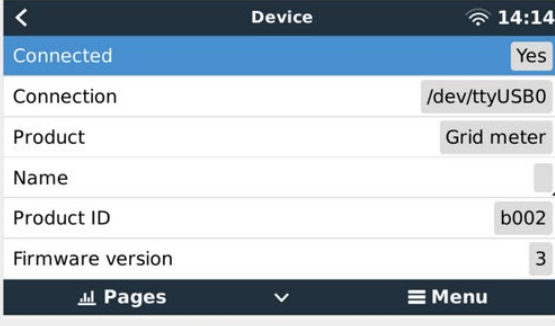

Bleiben Sie stets über alle Details informiert, auf die Sekunde genau

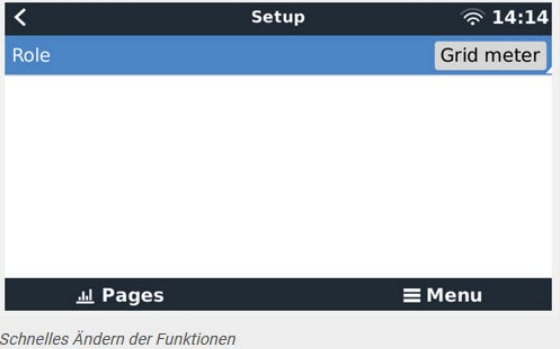

Konfiguration benutzerdefinierter Namen

### <span id="page-12-0"></span>5. VRM Portal

Folgende Anweisungen sind aus der VRM-Portal Anleitung

[https://www.victronenergy.com/live/vrm\\_portal:getting\\_started](https://www.victronenergy.com/live/vrm_portal:getting_started)

Um Ihr System mit dem VRM-Portal zu verbinden, müssen Sie zwei separate Schritte durchführen. Zunächst müssen Sie ein VRM-Benutzerkonto erstellen. Und zweitens muss die Anlage mit diesem Benutzerkonto gekoppelt werden.

Es ist möglich, eine Anlage mit mehreren Benutzerkonten zu verbinden. Und es ist auch möglich, mehrere Benutzer mit derselben Anlage zu verbinden.

#### Anforderungen

- 1. Ein mit dem Internet verbundener Computer
- 2. Cerbo GX: die VRM Portal ID ist auf einem Etikett an der Seite aufgedruckt. (z.B. be300d83ff04)

Das System muss erfolgreich mit dem VRM-Portal verbunden worden sein, bevor die Installation zu Ihrem Benutzerkonto im VRM-Portal hinzugefügt wird.

#### Schritt 1. Erstellen Sie ein Benutzerkonto:

- 1. Gehen Sie auf https://vrm.victronenergy.com
- 2. Klicken Sie auf "Kostenlos registrieren"
- 3. Füllen Sie alle geforderten Informationen aus
- 4. Sie erhalten nun eine Bestätigungs-E-Mail mit einem Link zur Aktivierung Ihres Kontos.

Die Erstellung des Kontos ist nun abgeschlossen. Klicken Sie auf "Installation hinzufügen", um die Kopplung einer Installation mit diesem Benutzerkonto fortzusetzen.

Hinweis: Stellen Sie sicher, dass das System bereits mit dem VRM-Portal kommuniziert hat.

#### Schritte zum Hinzufügen einer Anlage:

- 1. Wählen Sie das Produkt, das Sie hinzufügen möchten, z.B. Cerbo GX
- 2. Geben Sie die IMEI- oder MAC-Adressnummer des Cerbo-GX ein.
- 3. Klicken Sie auf "Hinzufügen" und Ihr Gerät ist nun mit Ihrem VRM-Benutzerkonto gekoppelt.
- 4. Die erste Seite wird wie unten abgebildet aussehen. Wenn noch keine Daten vorhanden sind, lesen Sie bitte die FAQ im Handbuch

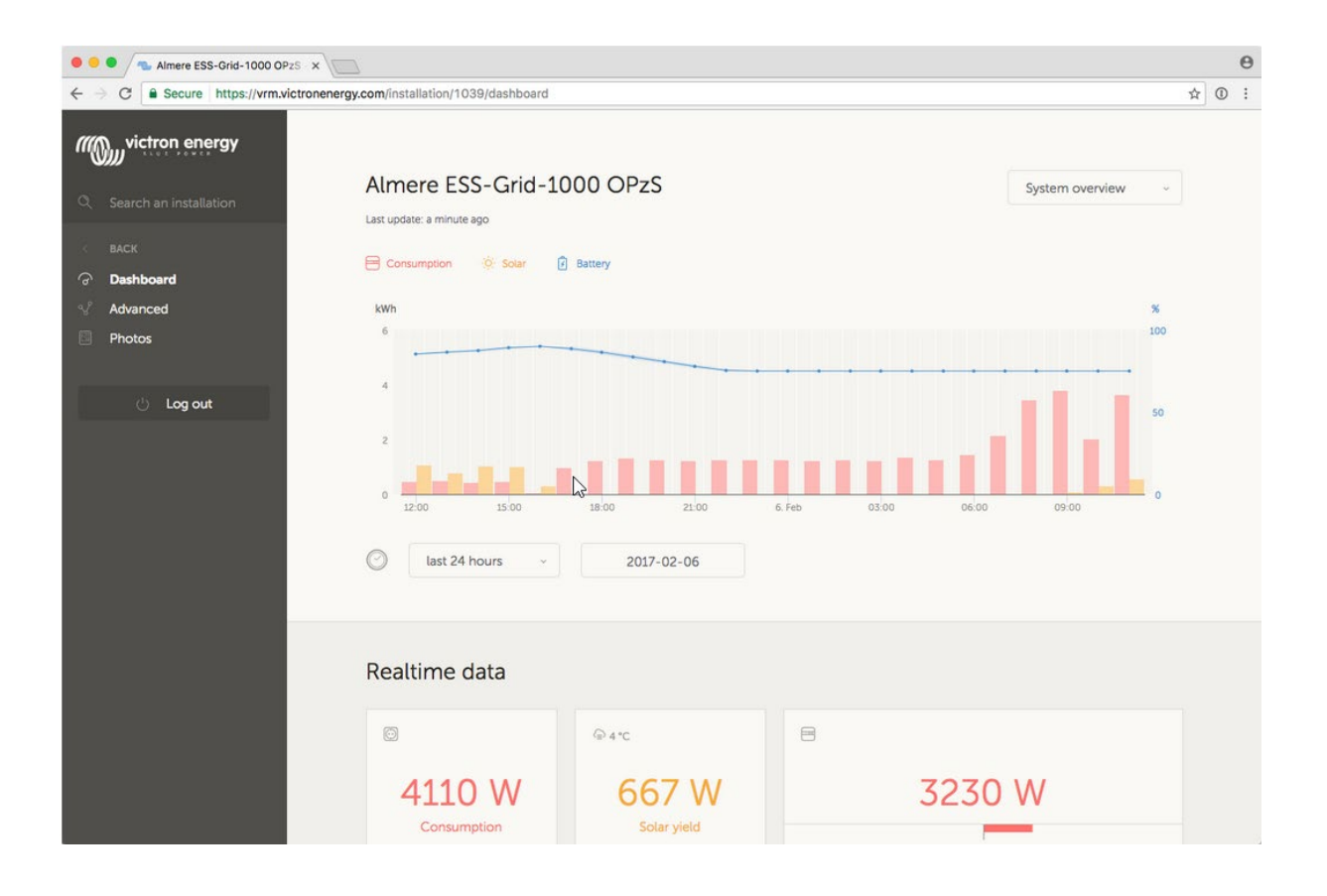

Falls Sie der erste Benutzer sind, der diese Installation zu Ihrem Konto hinzufügt, haben Sie automatisch Admin-Rechte für diese Installation. Jeder nachfolgende Benutzer, der diese Installation zu seinem Konto hinzufügt, wird ein normaler Benutzer, der keine Einstellungen ändern kann. Ein Admin-Benutzer kann auf der Seite Einstellungen anderen Benutzern Admin-Rechte zuweisen.

Wenn die Fehlermeldung "Installation konnte nicht gefunden werden" angezeigt wird, lesen Sie die oben genannten Anforderungen und überprüfen Sie die Internetverbindung des Systems.

Wenn Sie die Einrichtung abgeschlossen haben, können Sie sich die VRM App auf Ihr Smartphone oder Tablet, downloaden. Sie ist sowohl im Apple Store als auch im Google Play Store für Android kostenlos erhältlich. Für Android ist es auch möglich, die APK-Dateien auf unserer Software- und Download-Seite herunterzuladen.

<https://www.victronenergy.de/support-and-downloads/software>

 $V1.0$